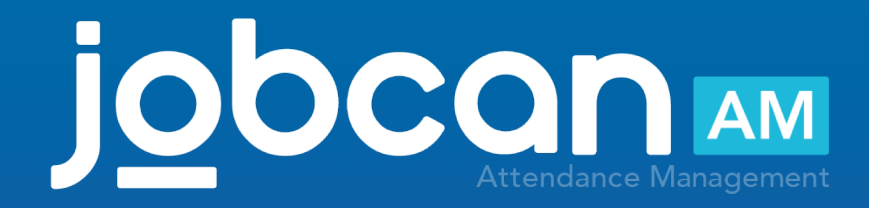

### Manual for Mobile My Page

2020.01

# Table of Contents 2

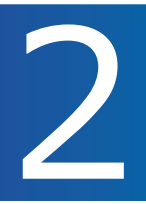

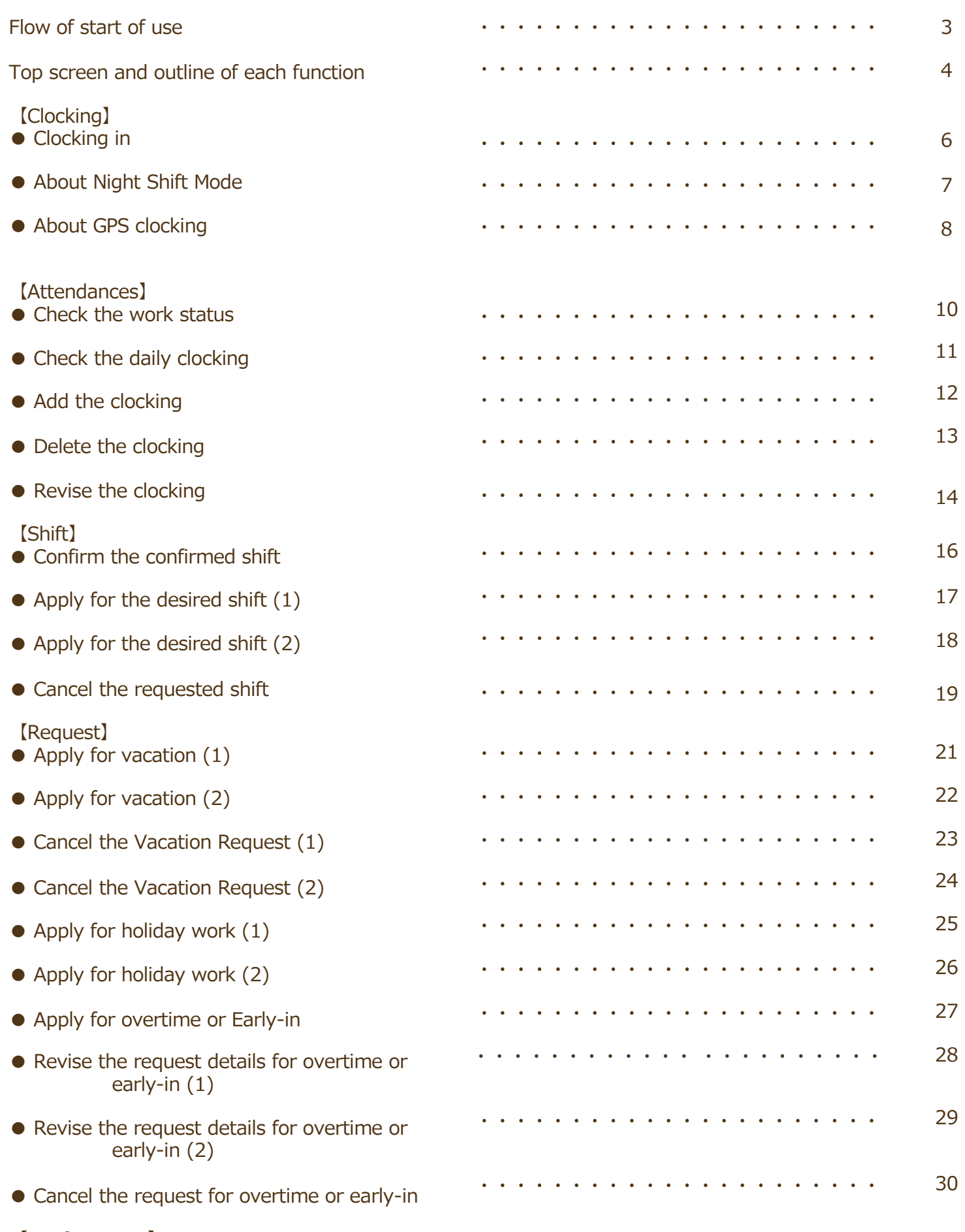

【Configuration】 ● Change password / Log out

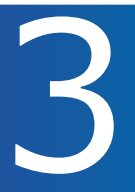

#### Preparation and step-by-step process of using the Mobile MyPage

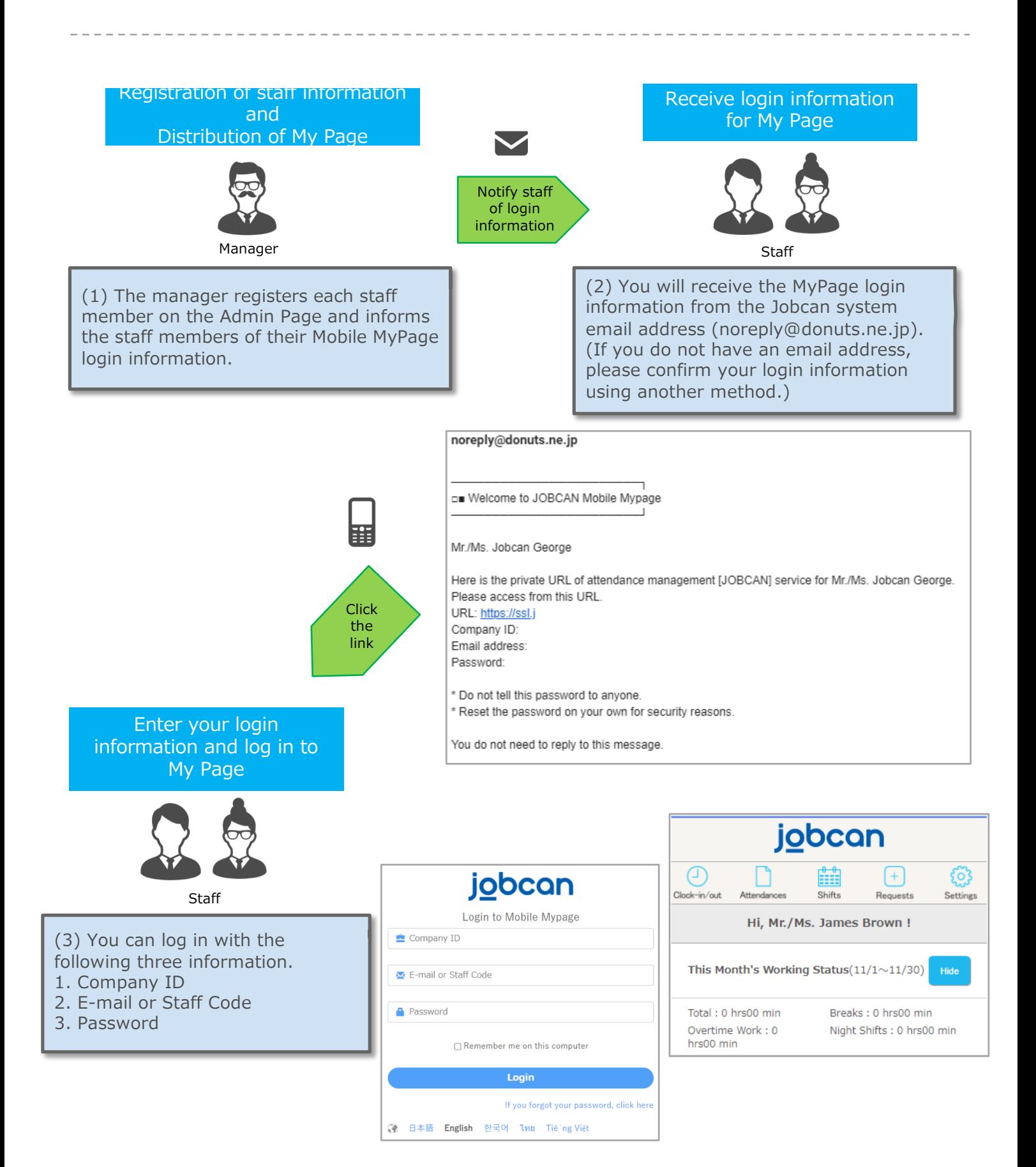

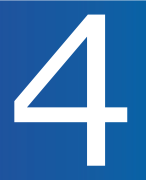

Mobile MyPage Functions

By using the MyPage, you can check your own work status and apply for shifts, vacations and overtime.

■ Clocking: You can clock-in at the current time. (You can also record location information using GPS

- at the time of clocking)
- Attendances: You can check the work status, revise/add/delete the clocking.
- Shifts: You can check confirmed shift and apply for a shift.
- Requests: You can apply for vacation or overtime.

■ Settings: You can change your password. (Only when the password change mode is turned on by the manager)

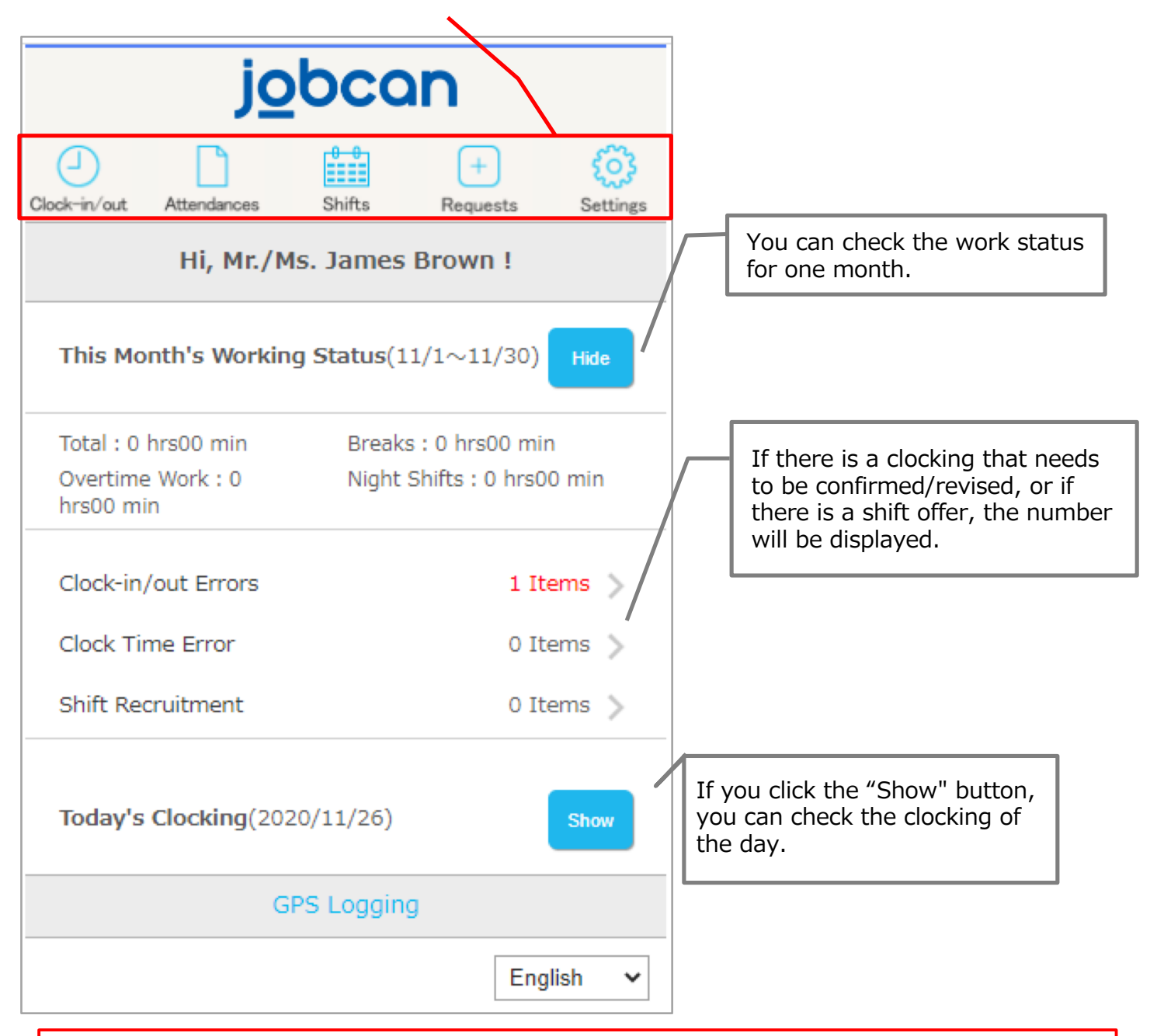

Some menus/items may not be displayed depending on the contract details and settings on the Admin Page.

# 【Clocking】

p.6 – p.8

**jobcan** 

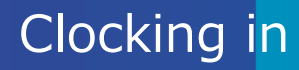

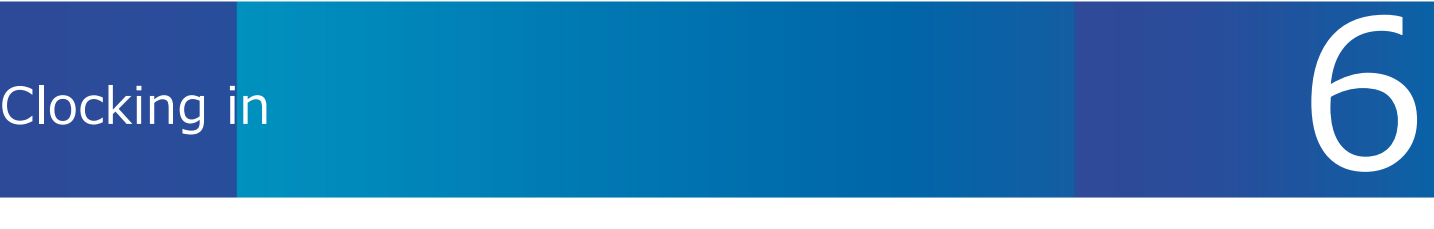

#### Real-time clocking via the MyPage

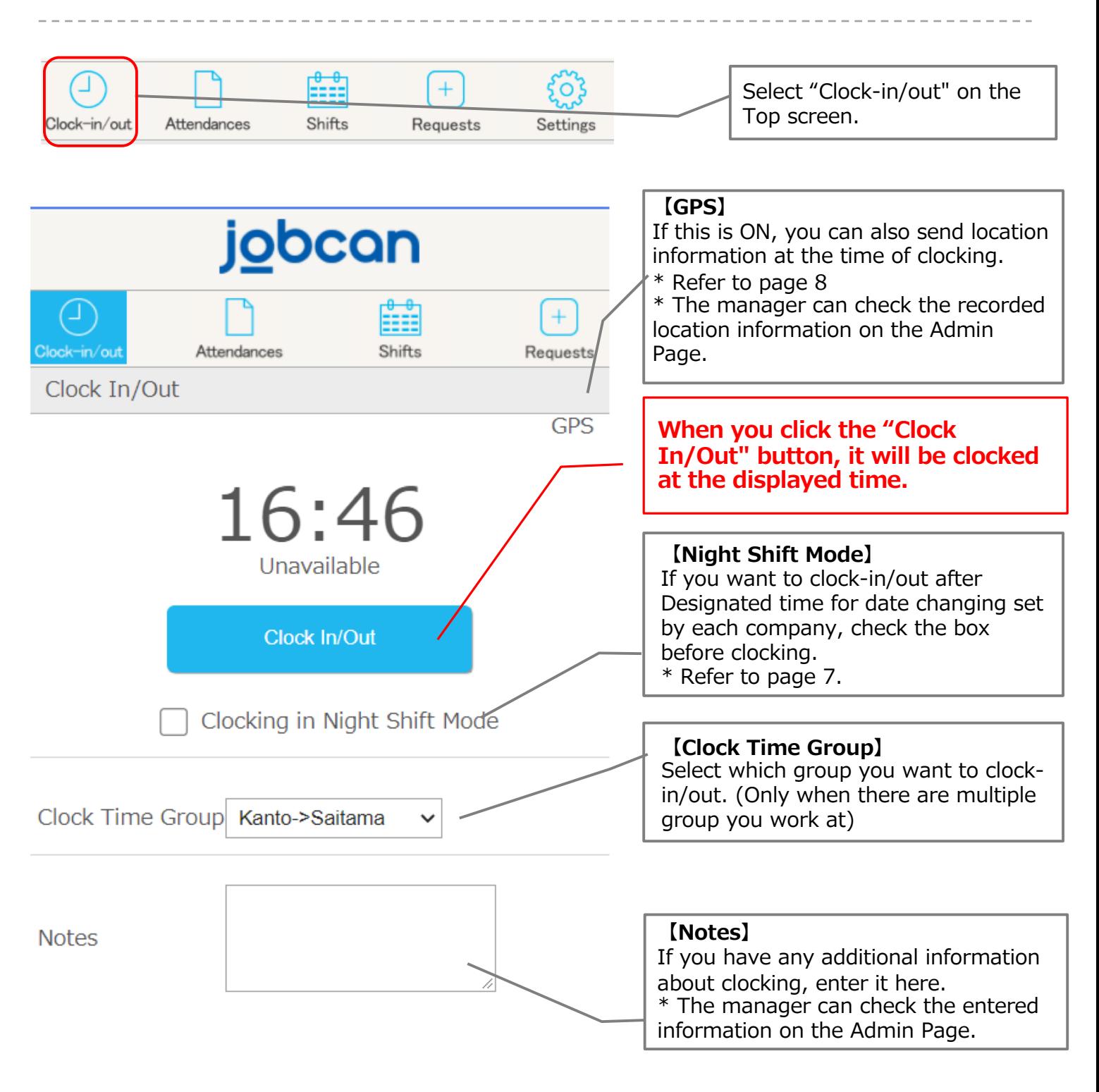

- ・It is clocked in conjunction with the clock on the Jobcan server.
- ・The manager can select whether to insert the approval flow on the management screen regarding the clocking on this screen.
- ・GPS clocking must be clocked on a terminal that supports the GPS function.

### About Night Shift Mode 7

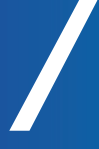

#### **! Note !**

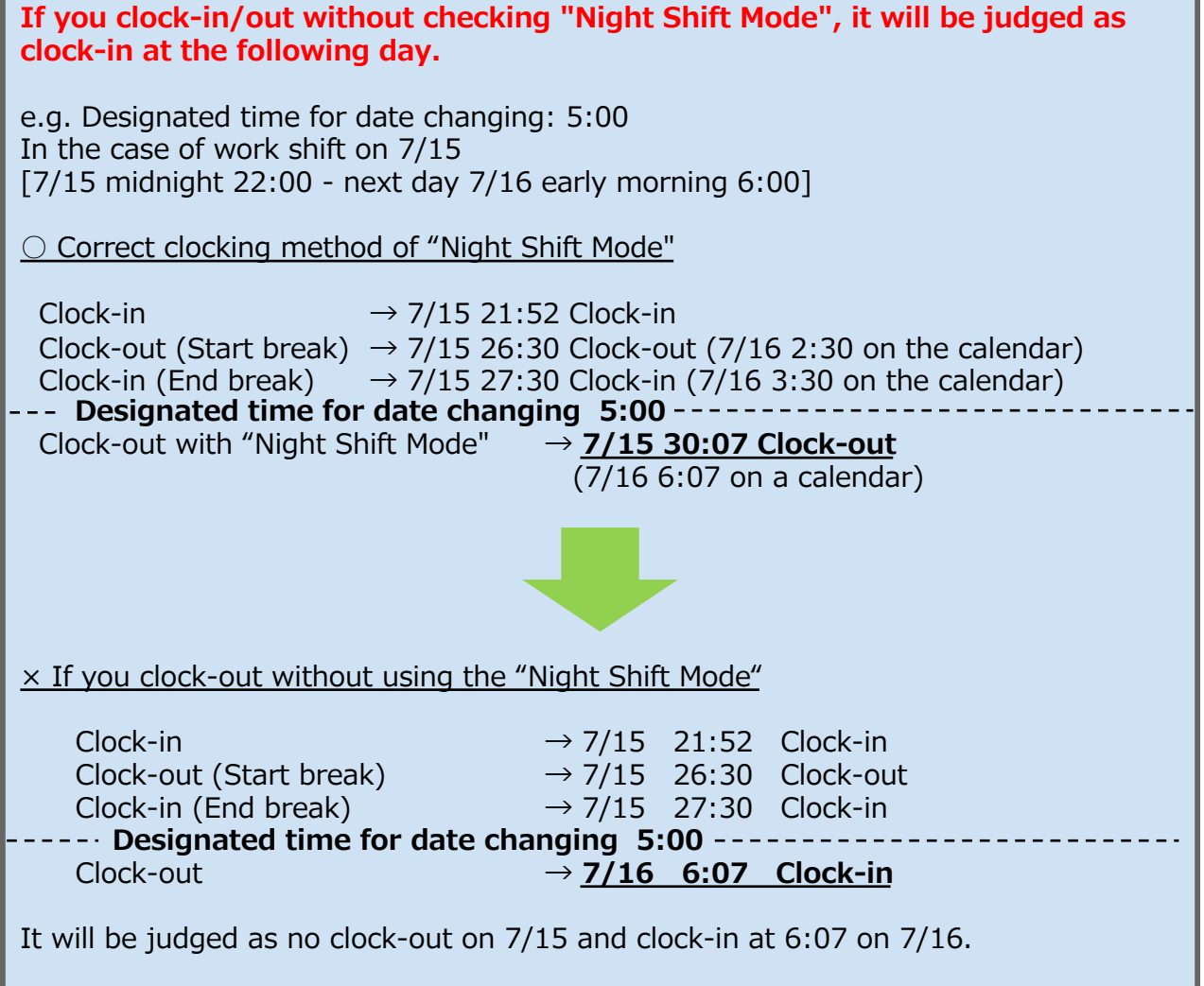

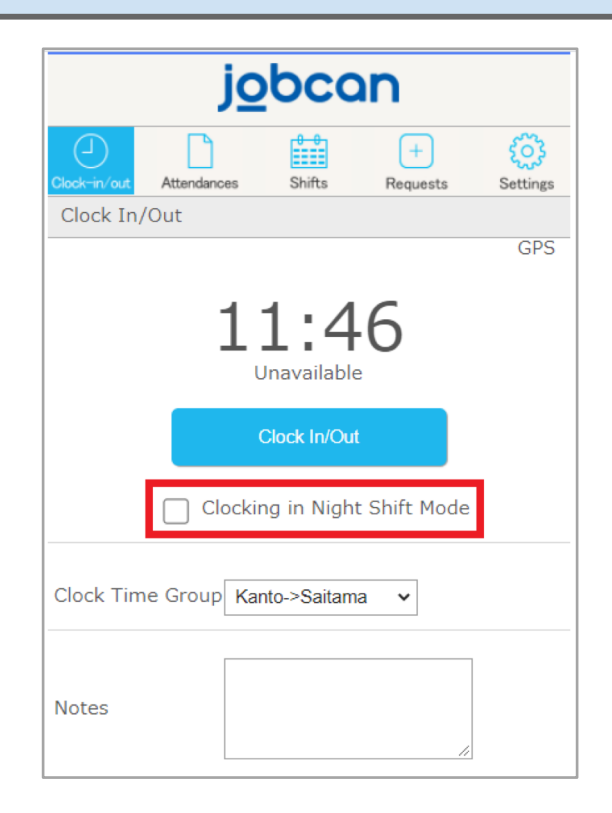

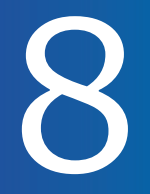

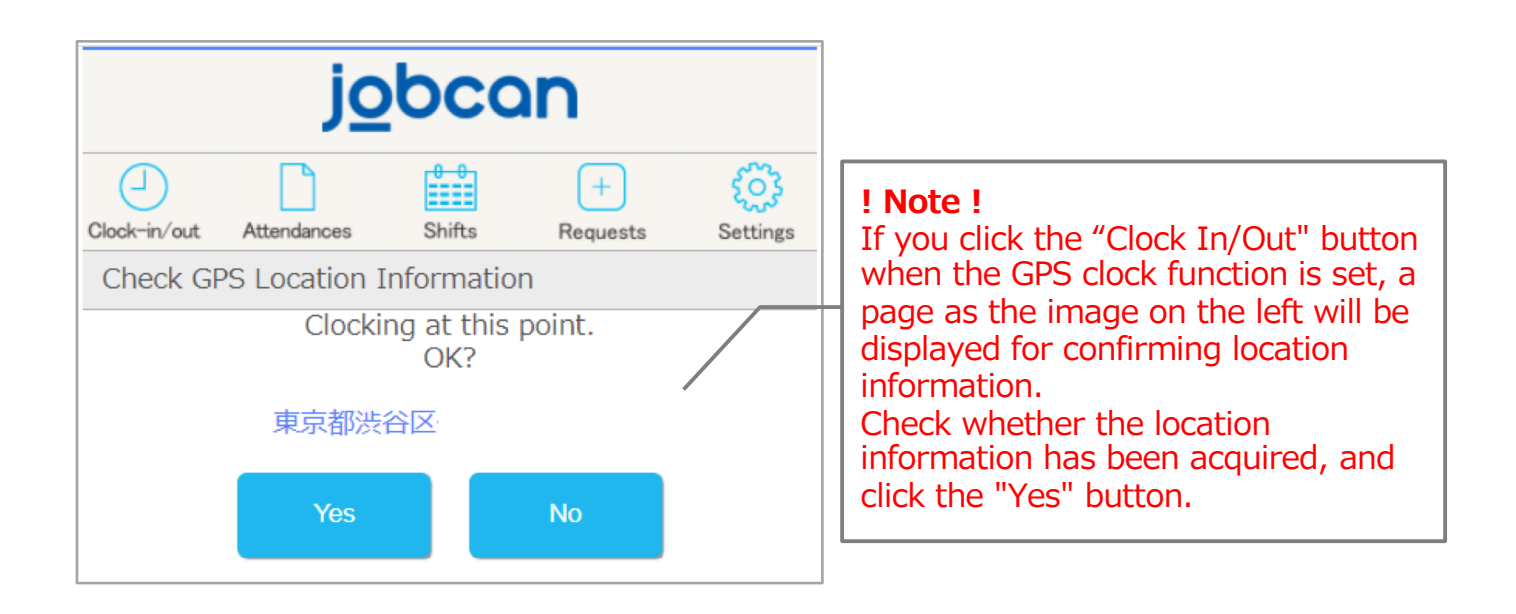

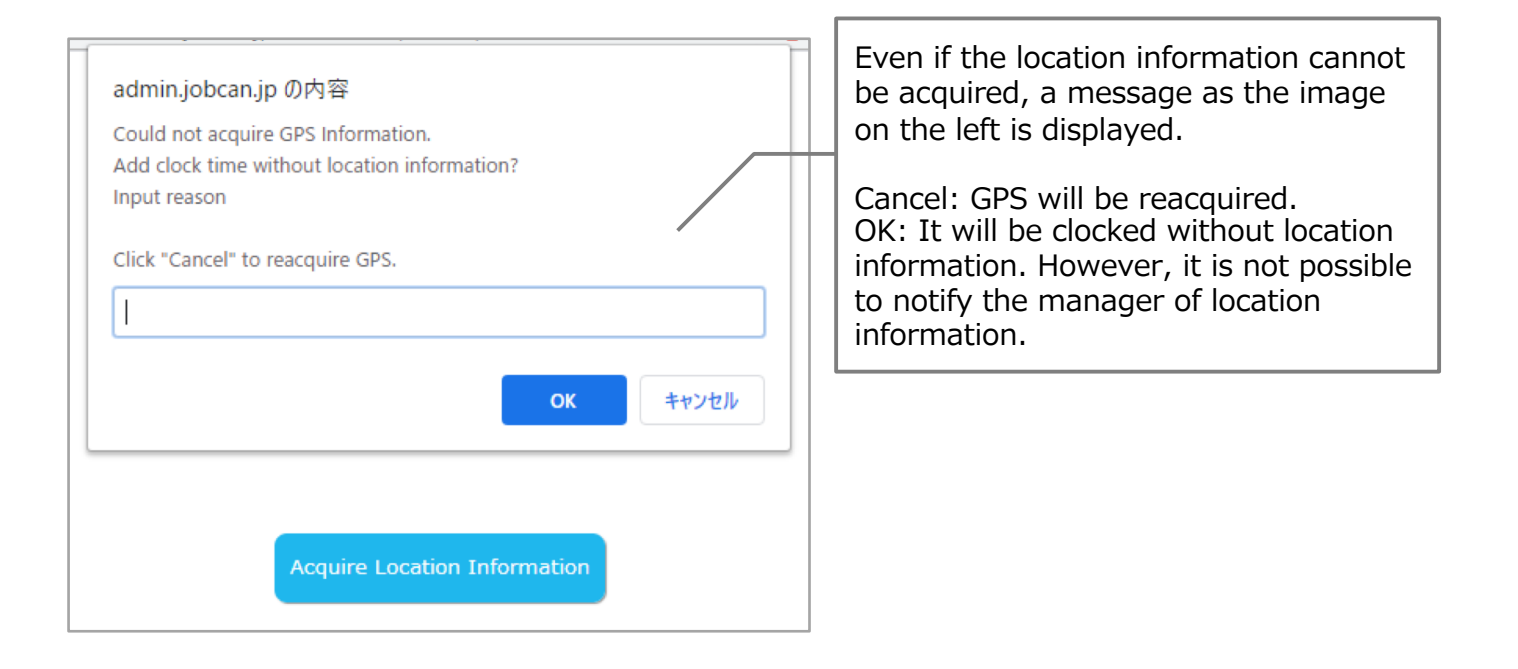

### 【Attendances】

p.10 – p.14

**jobcan** 

#### Checking work status

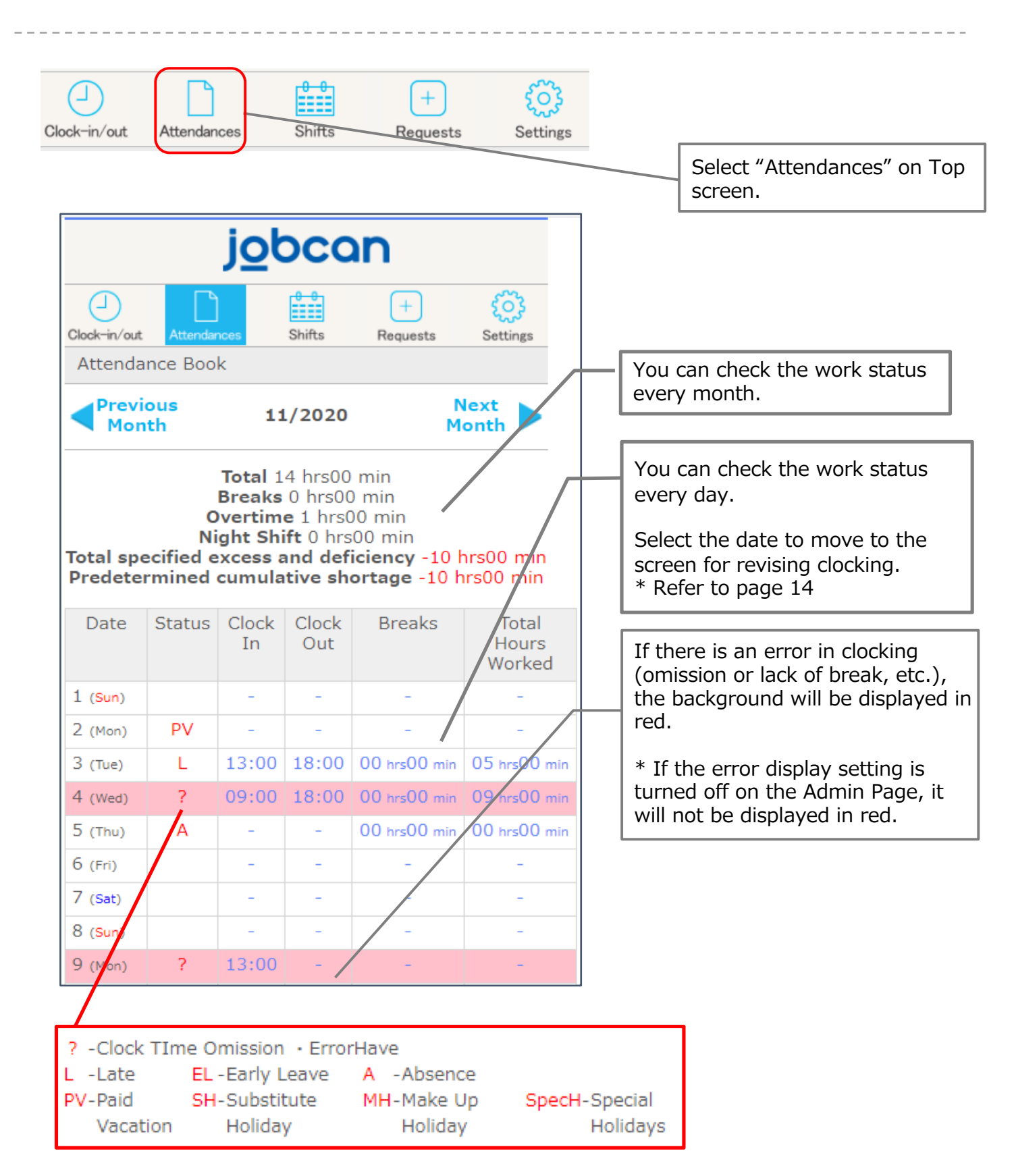

Viewing the daily clocking details screen.

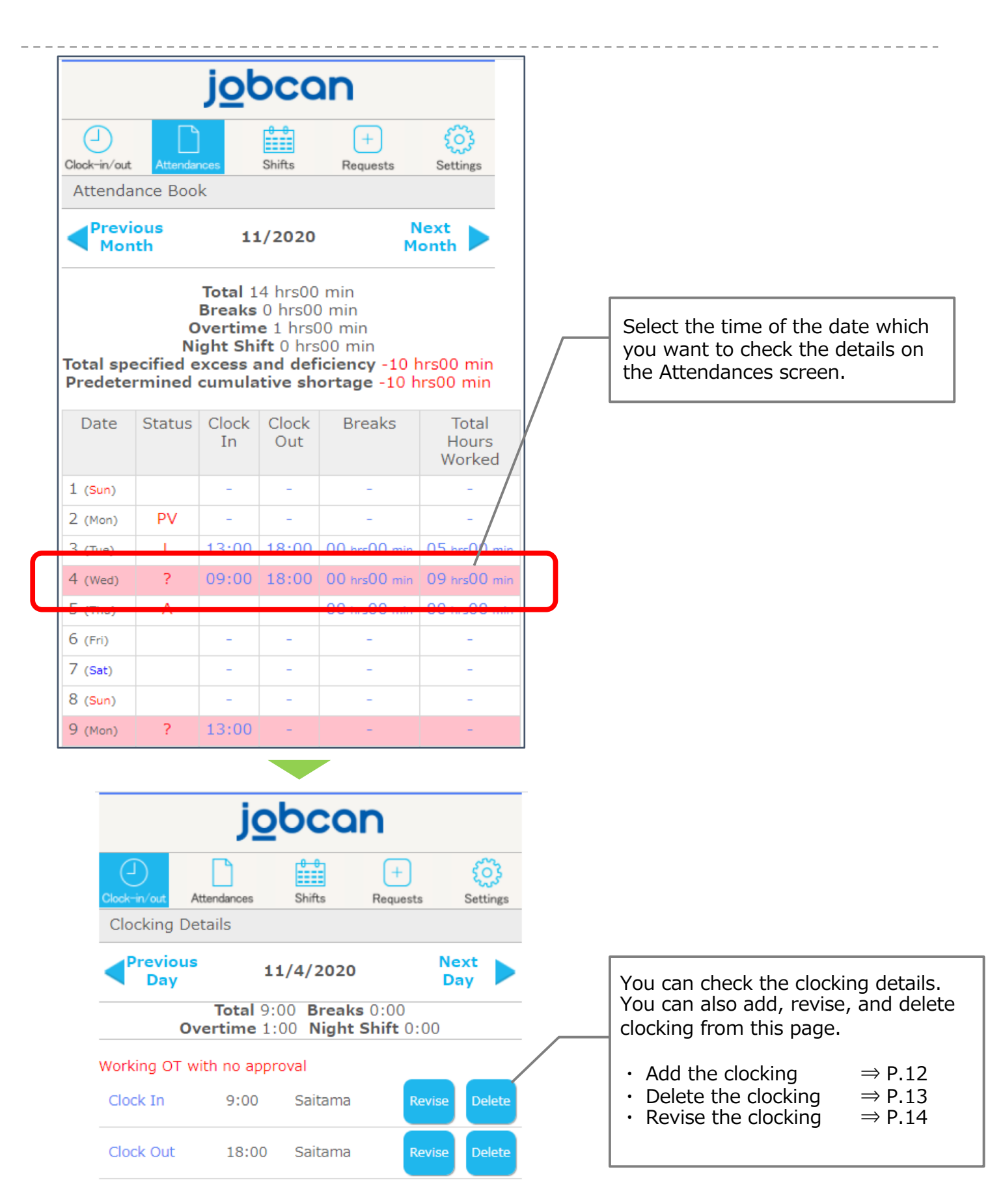

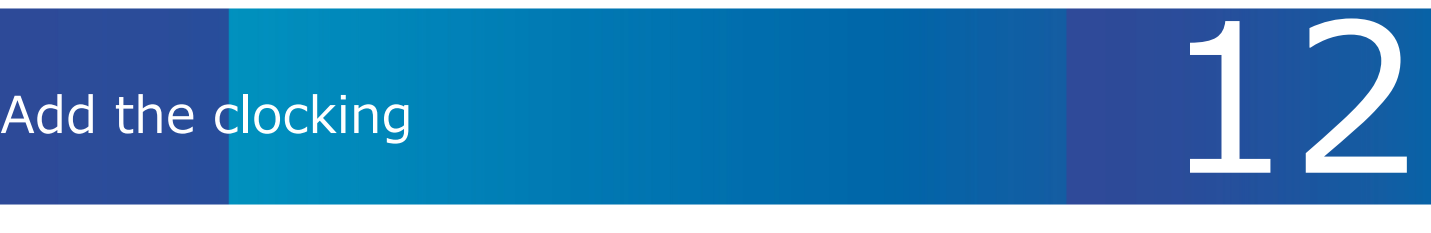

Adding clocking details.

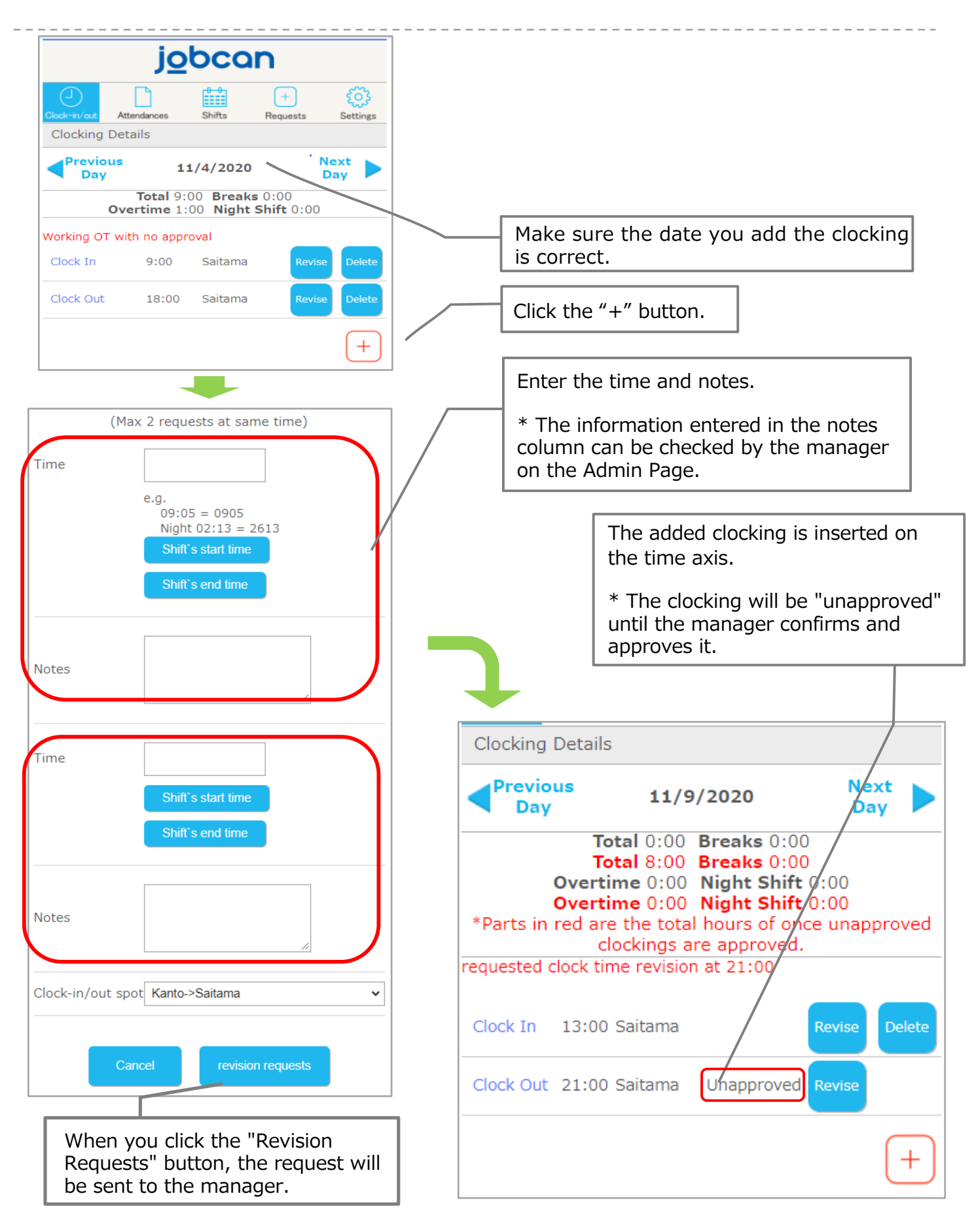

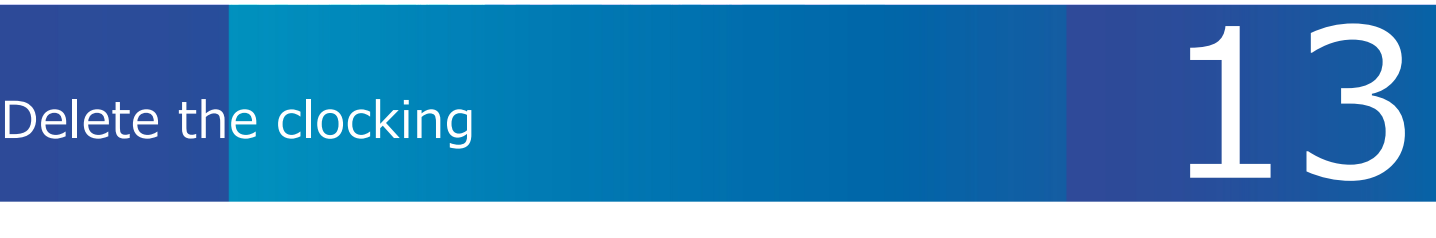

#### Deleting Clocking Details.

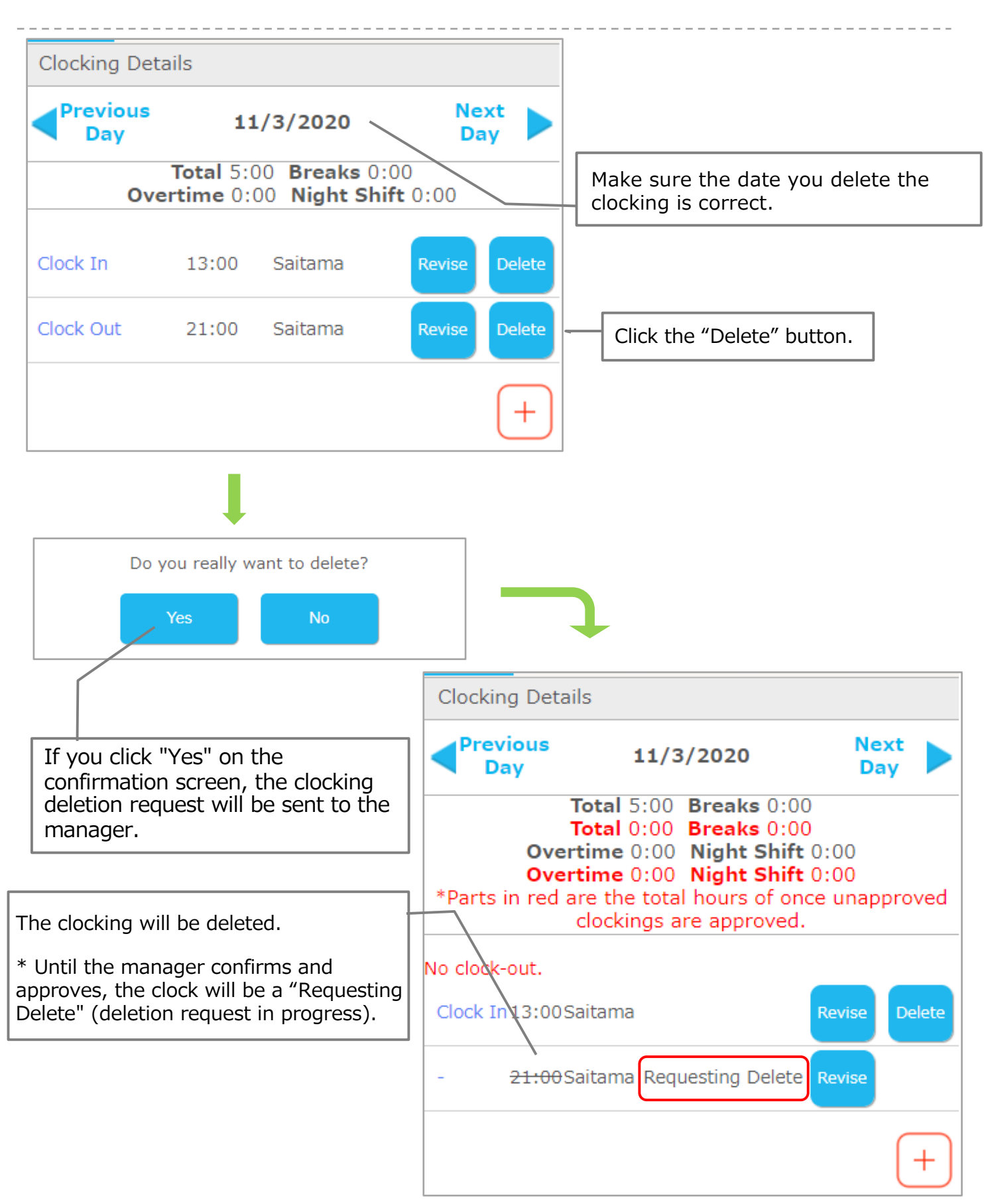

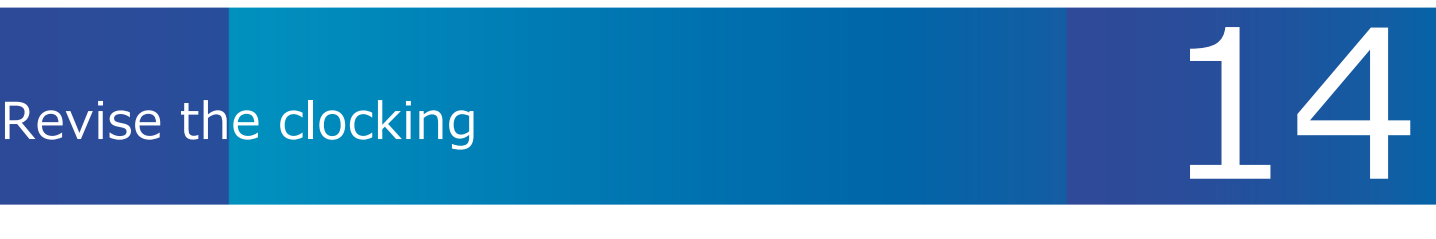

We will show you how to revise the clocking.

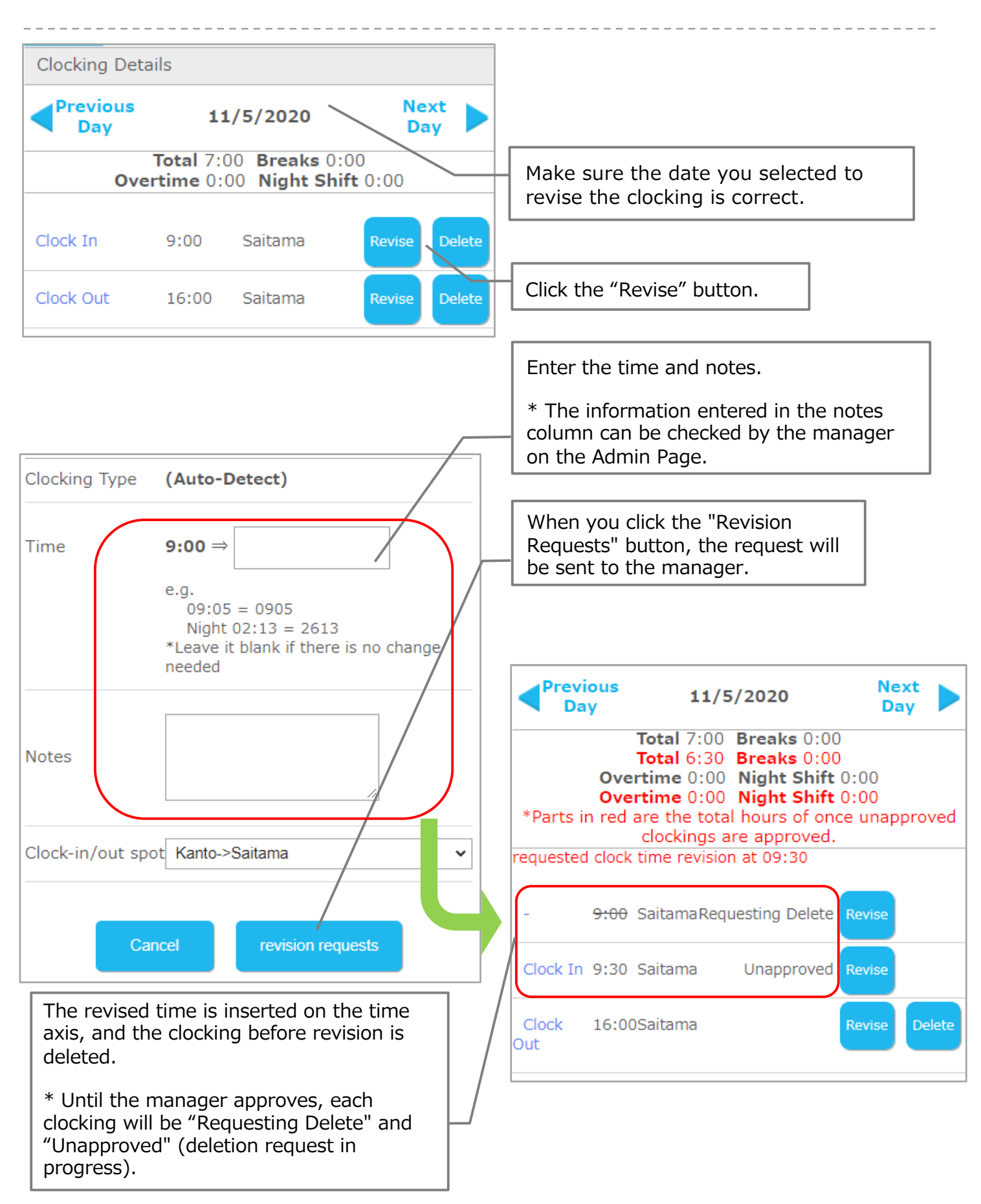

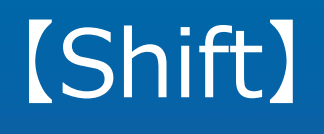

p.16 – p.19

**jobcan** 

Checking Confirmed Shifts

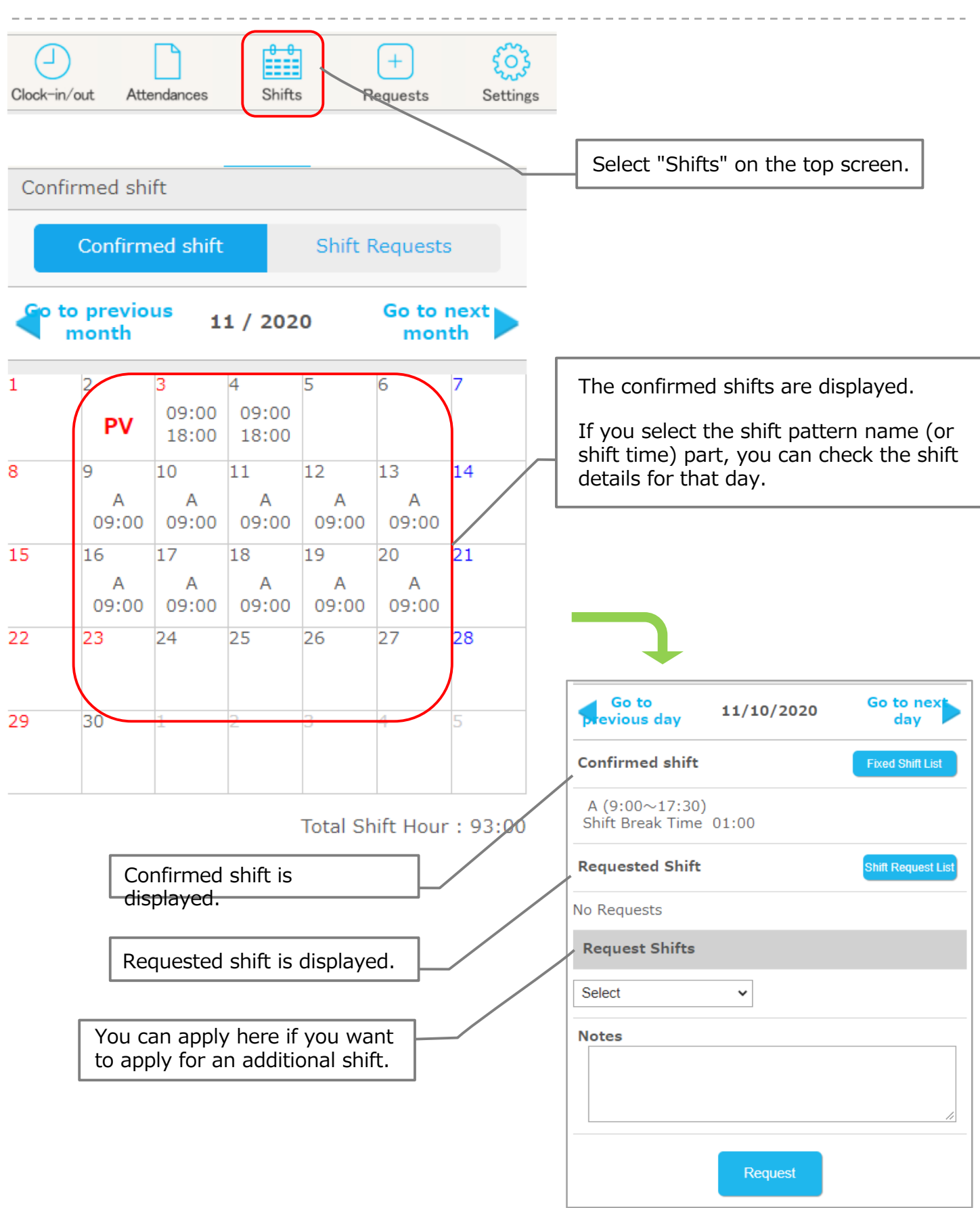

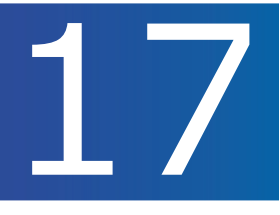

Applying for shifts. Here, we will guide you through the flow of "shift recruitment from a manager  $\Rightarrow$  shift request".

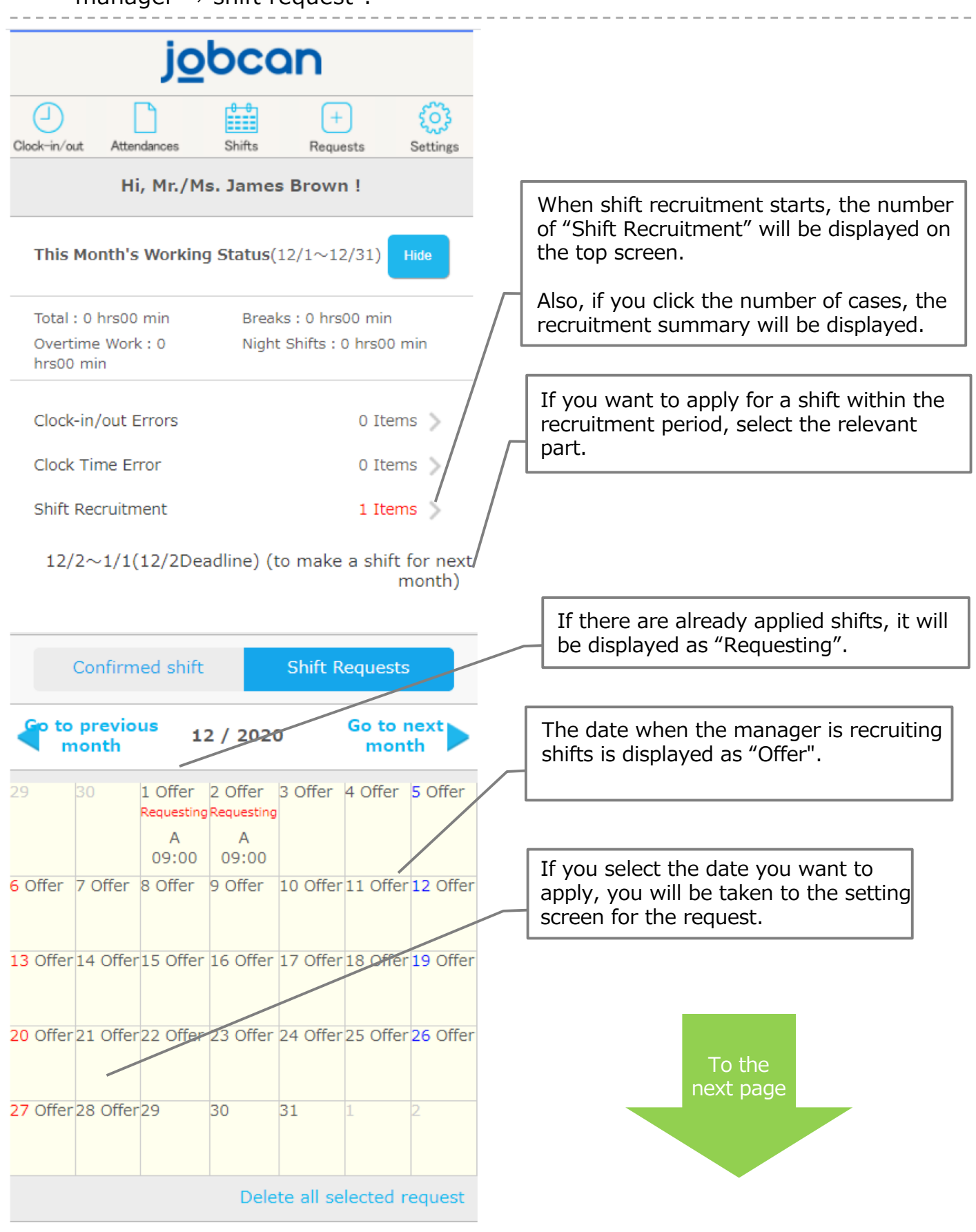

#### Apply for the desired shift (2)

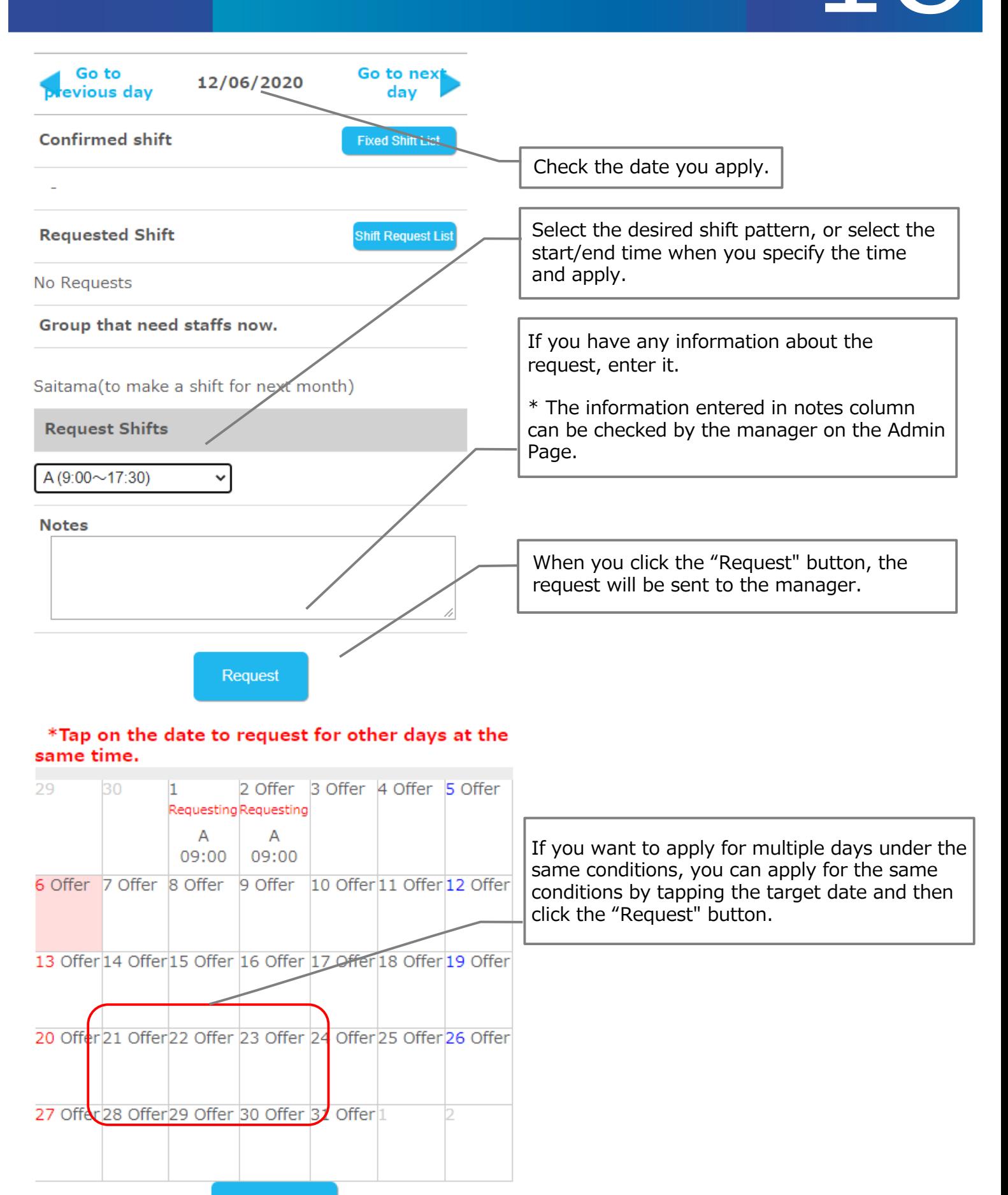

**Request** 

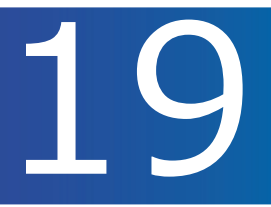

We will show you how to cancel the requested shift.

First, the list of shift requests screen is displayed. <Methods to display> Top screen  $\Rightarrow$  Link for Shift Recruitment Top screen ⇒ "Shifts" menu button ⇒ "Shift Requests" button

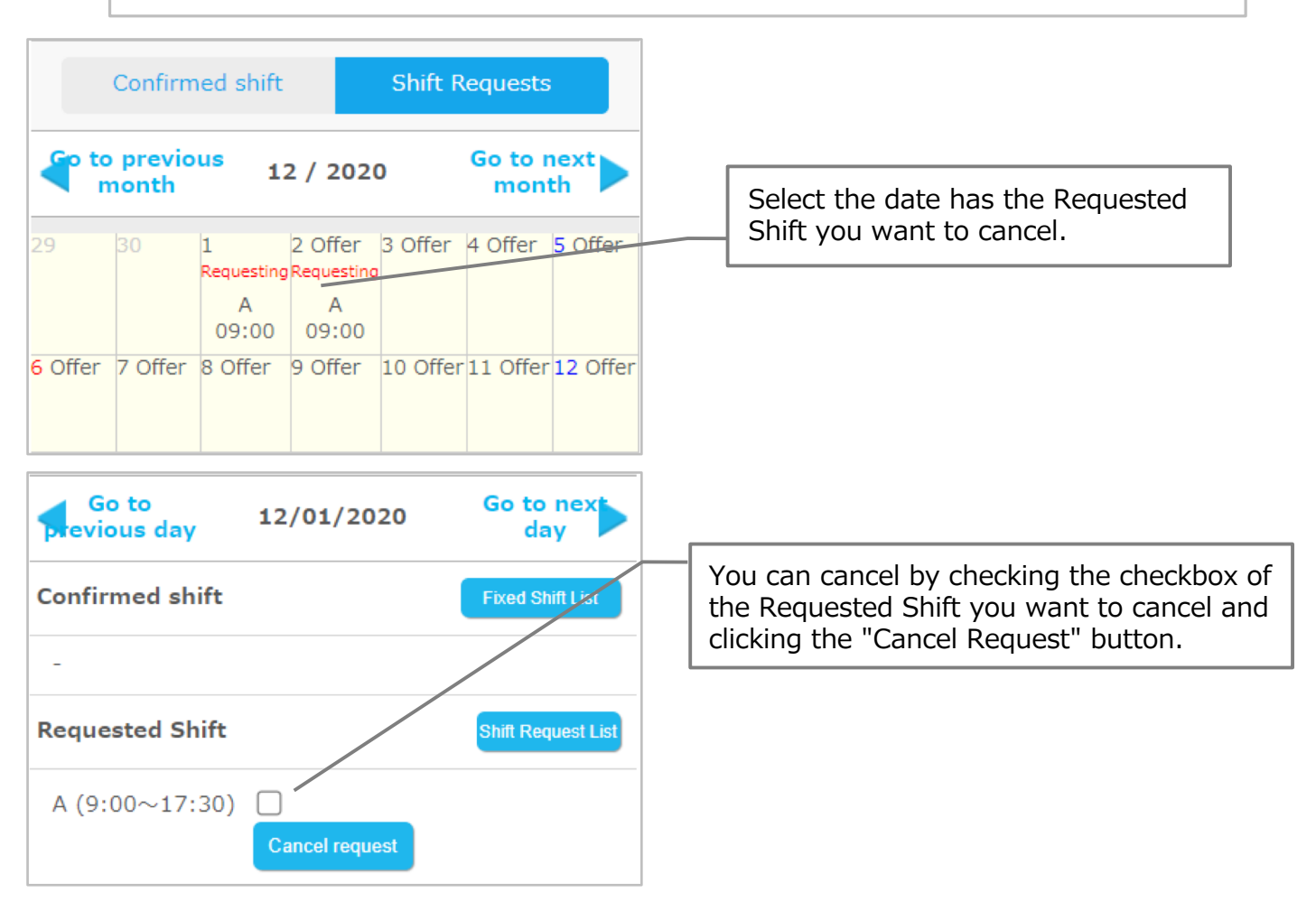

#### **! Note !**

If the manager has approved it, (Review) will be displayed and you cannot cancel the request from My Page. Only the manager can cancel it, so please contact the manager if you want to.

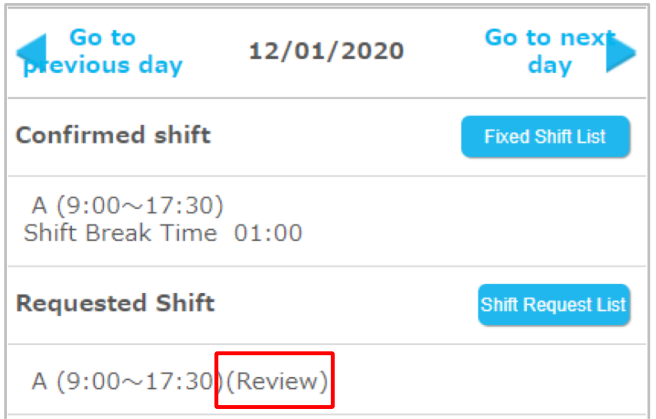

# 【Request】

p.21 – p.30

**jobcan** 

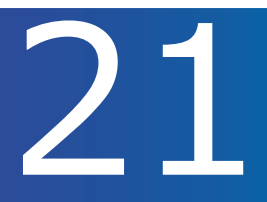

#### Applying for vacations.

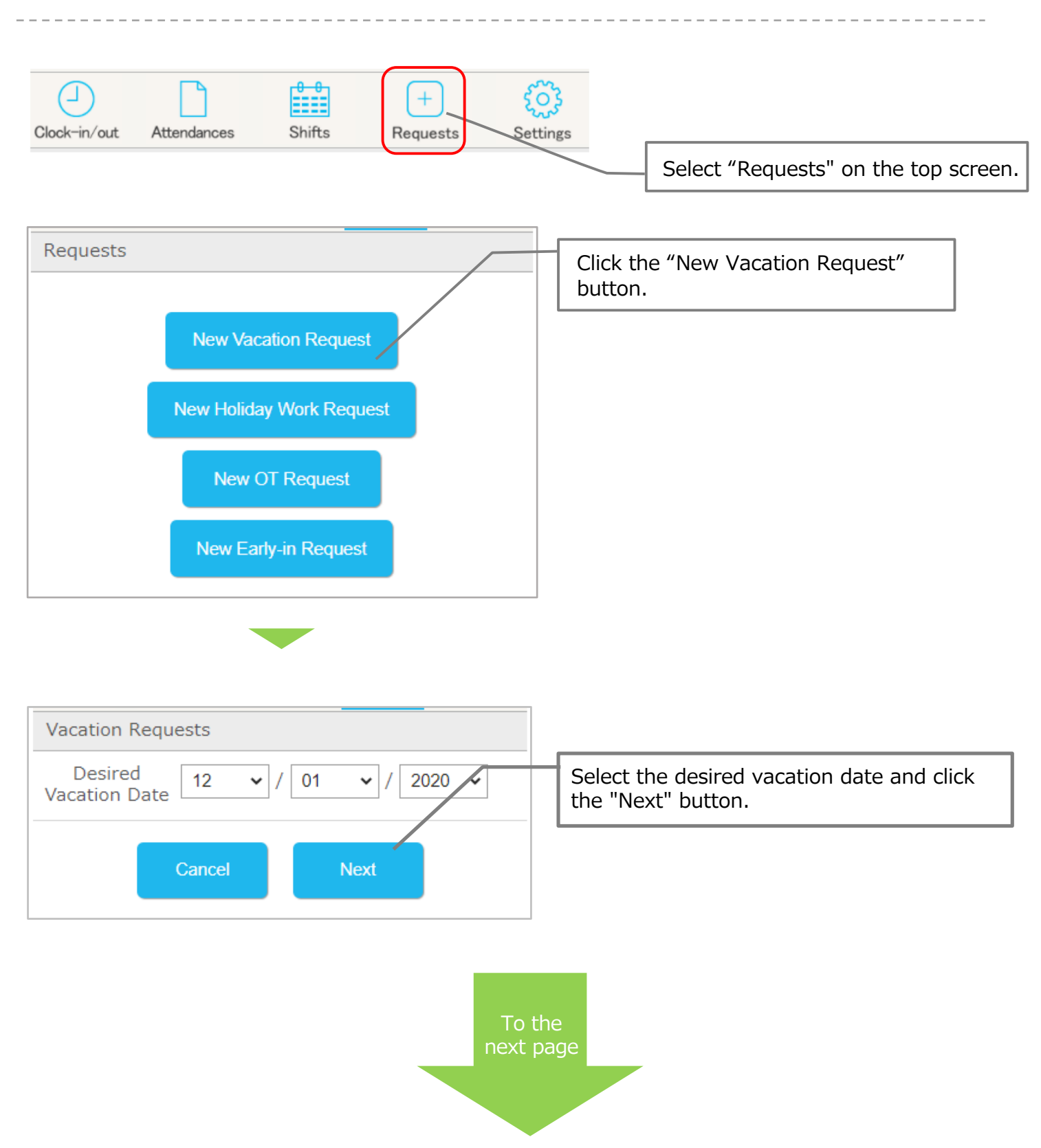

### Apply for vacation (2) 222

Reason for Vacation Friend's Wedding Ceremony

all day

**Requests** 

**Vacation Period** 

Cancel

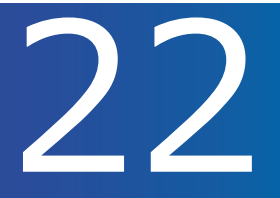

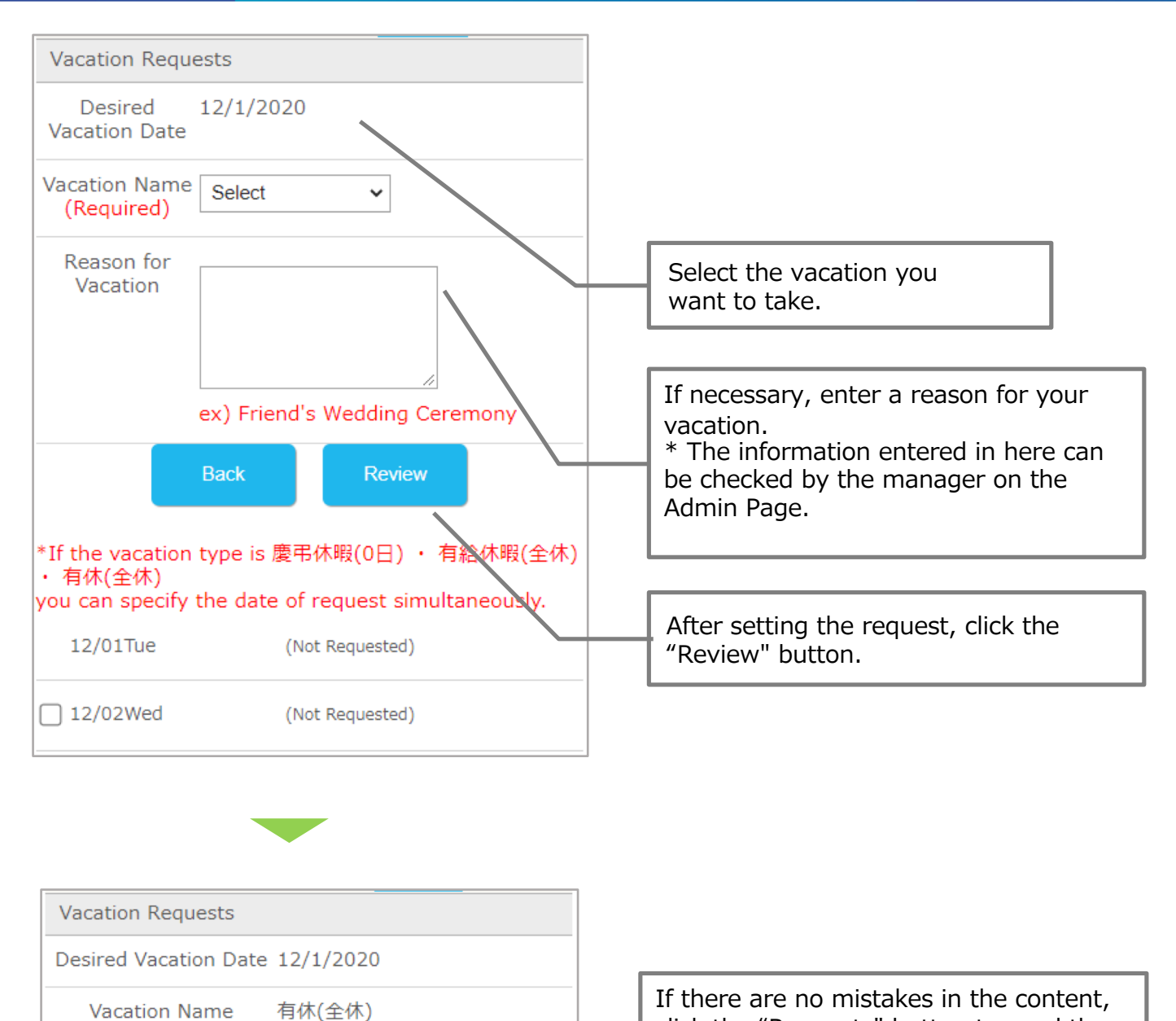

click the "Requests" button to send the

request to the manager.

#### Cancel the Vacation Request (1)

Calling vacation applications.

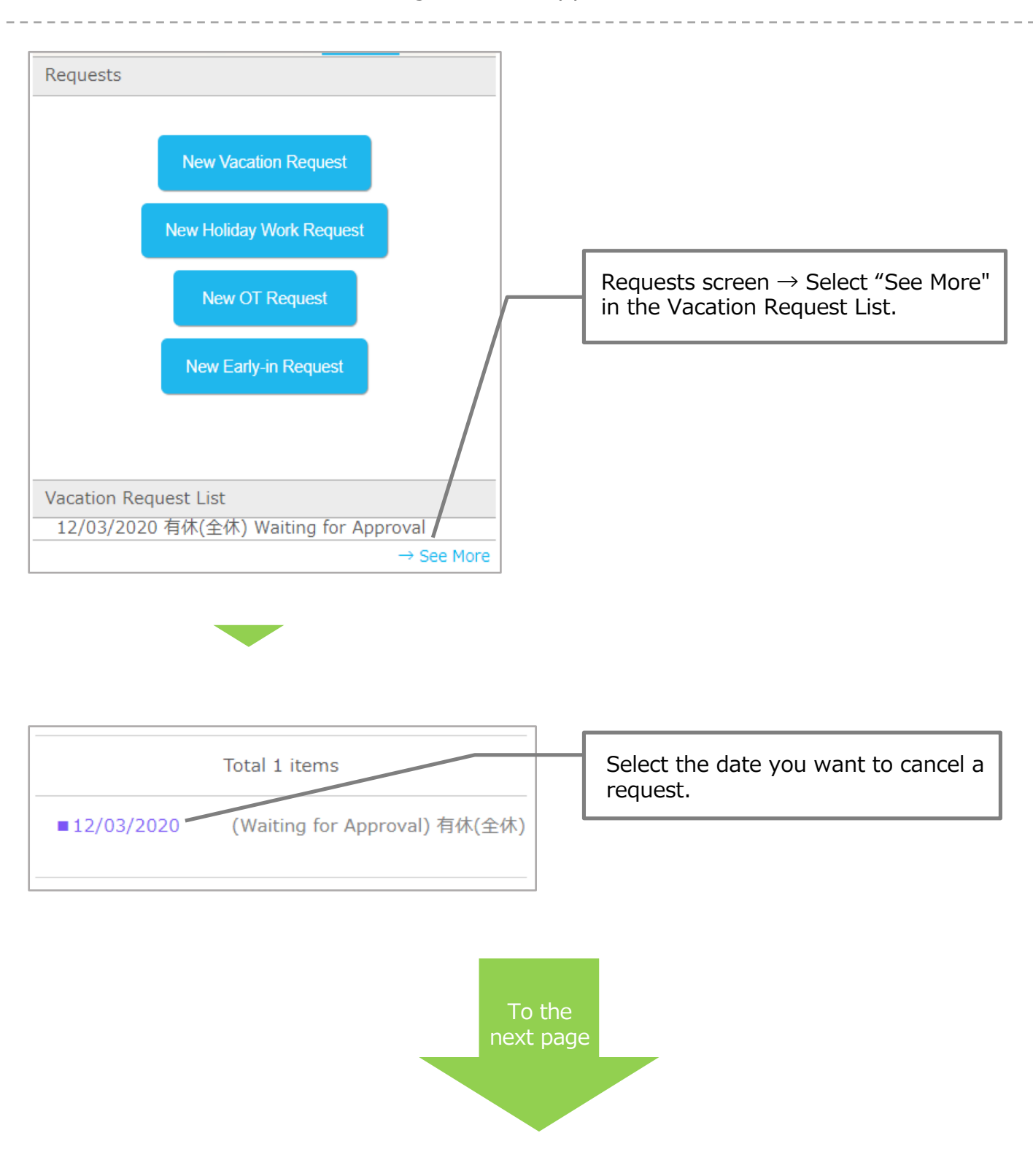

#### Cancel the Vacation Request (1)

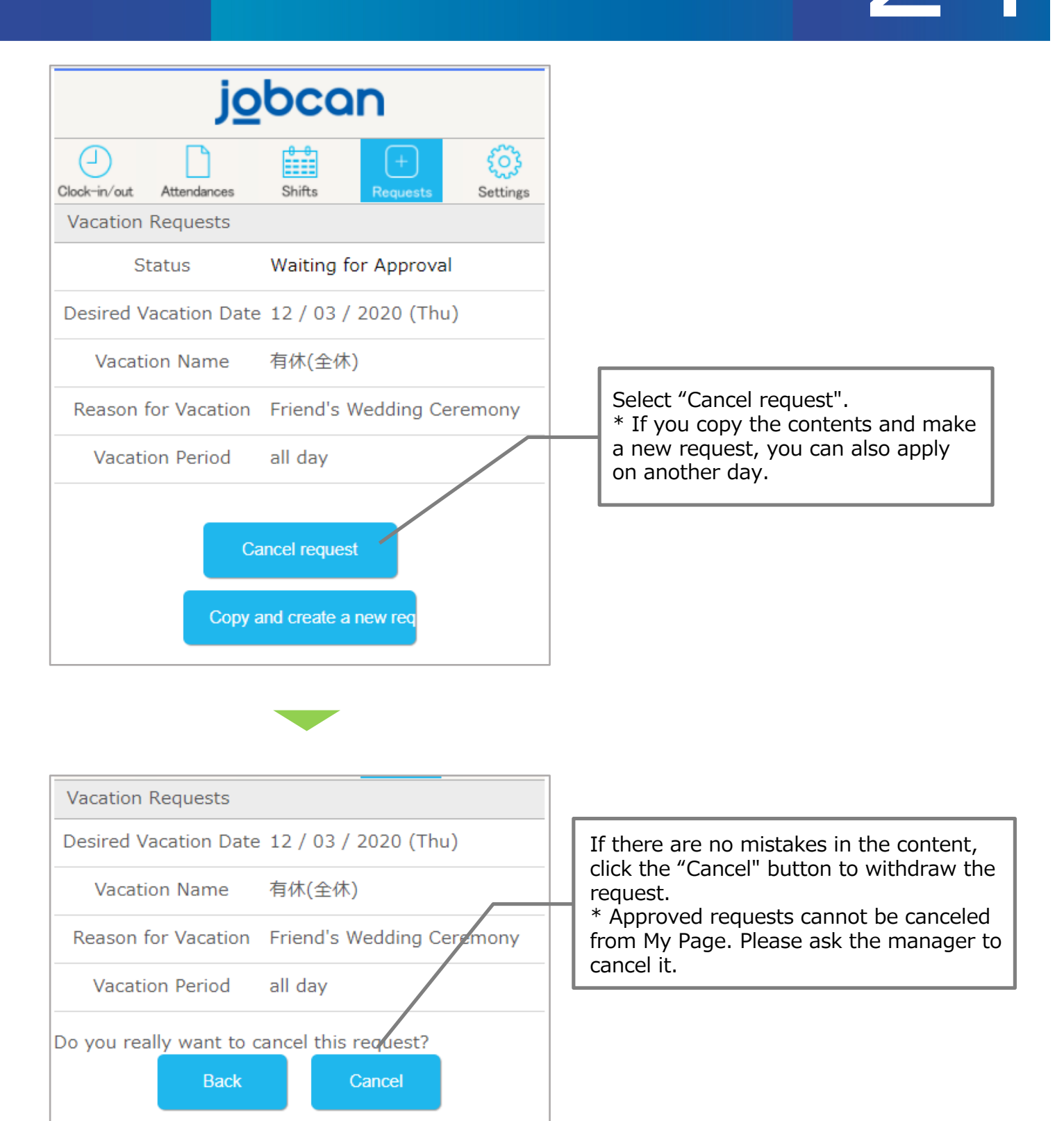

#### Applying for work on holidays.

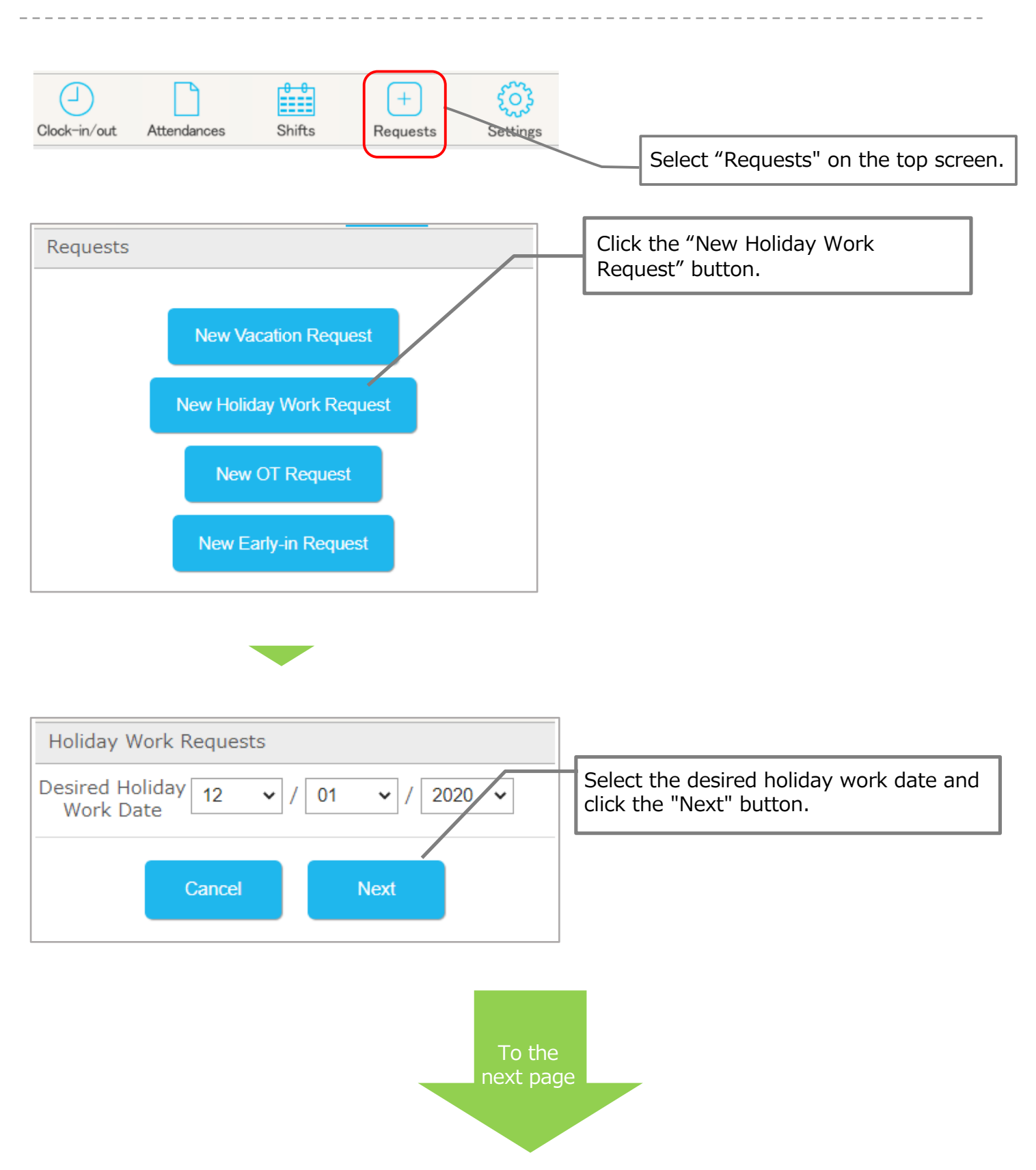

### Apply for holiday work (2) 26 apply for holiday work (2)

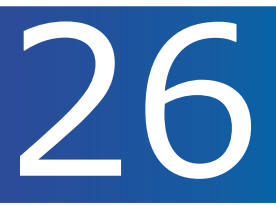

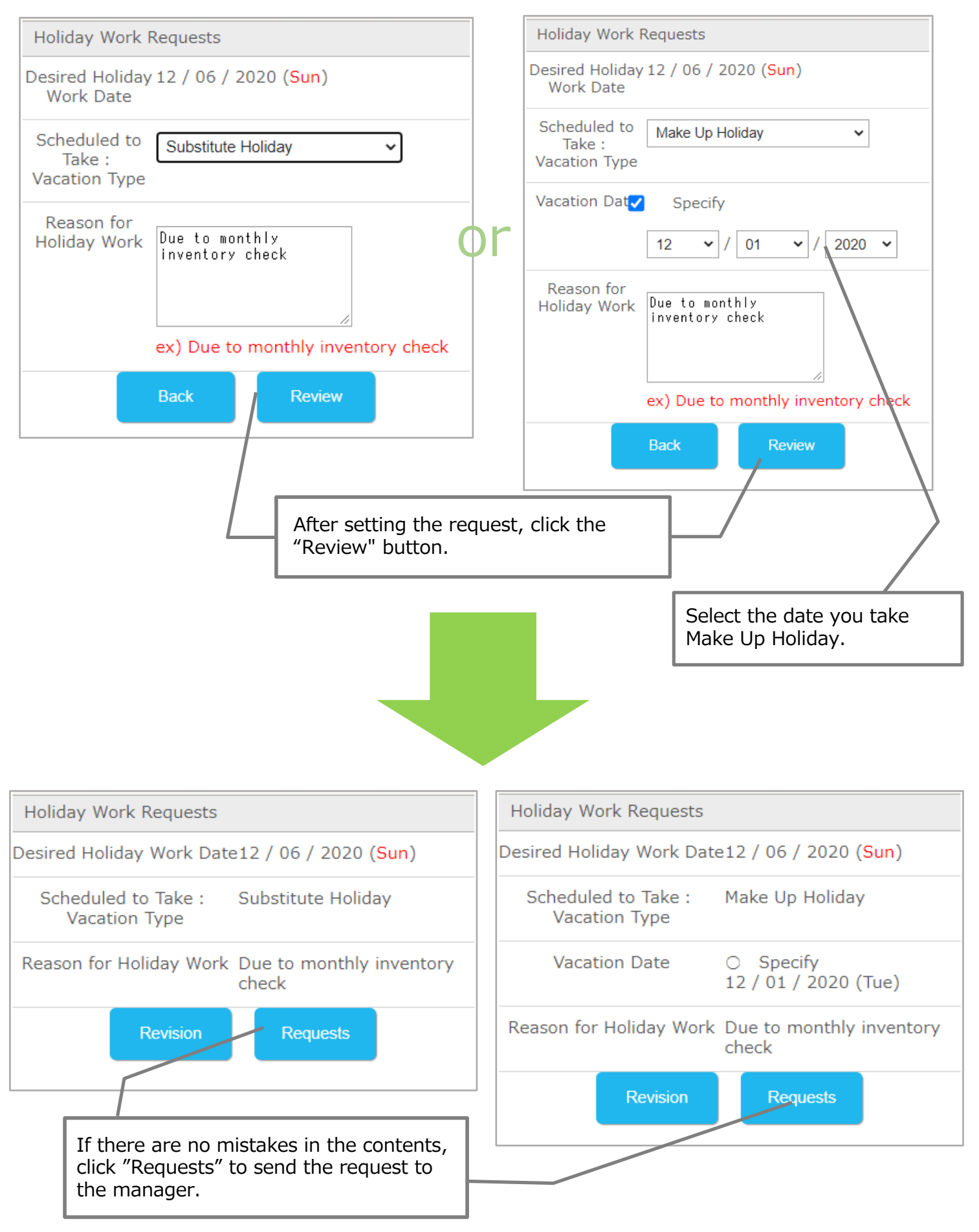

Applying for overtime work off-shift.

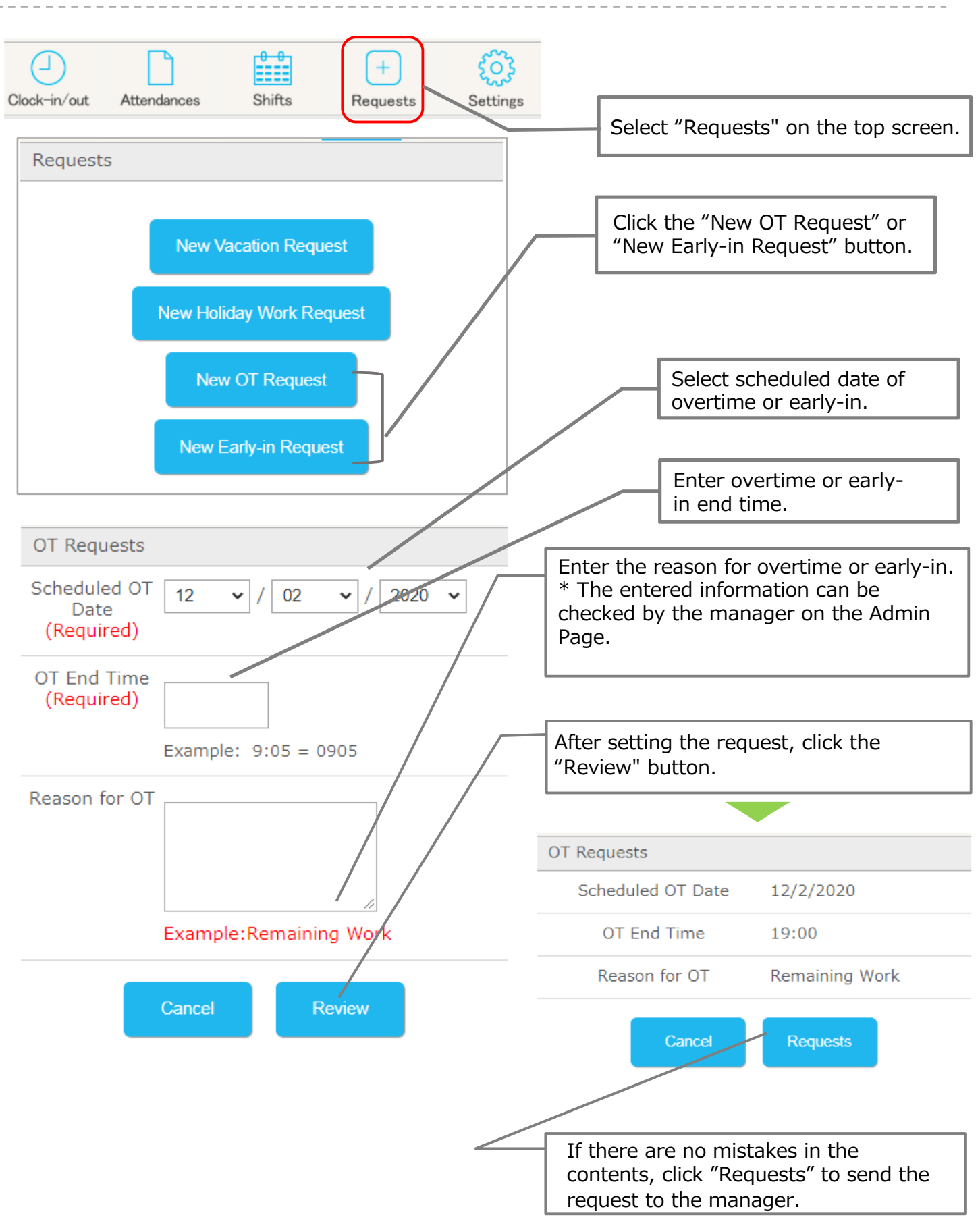

### Revise the request details for overtime or Revise the request details for overtime or  $28$

#### Revising requests for overtime work or early-in.

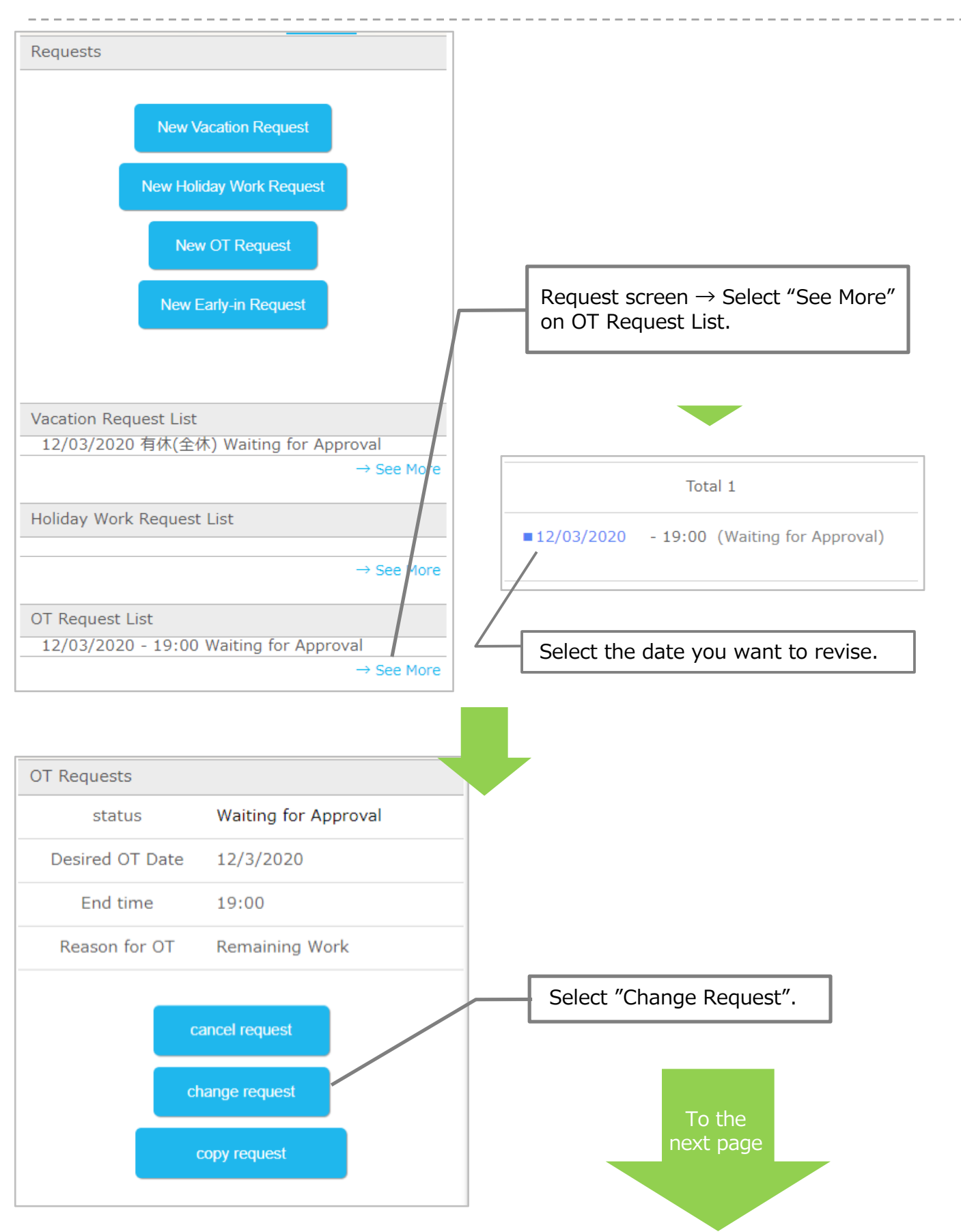

### Revise the request details for overtime or Revise the request details for overtime or  $\sum_{n=1}^{\infty}$

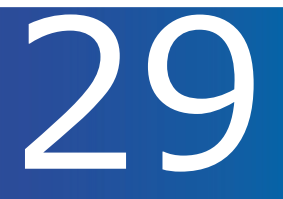

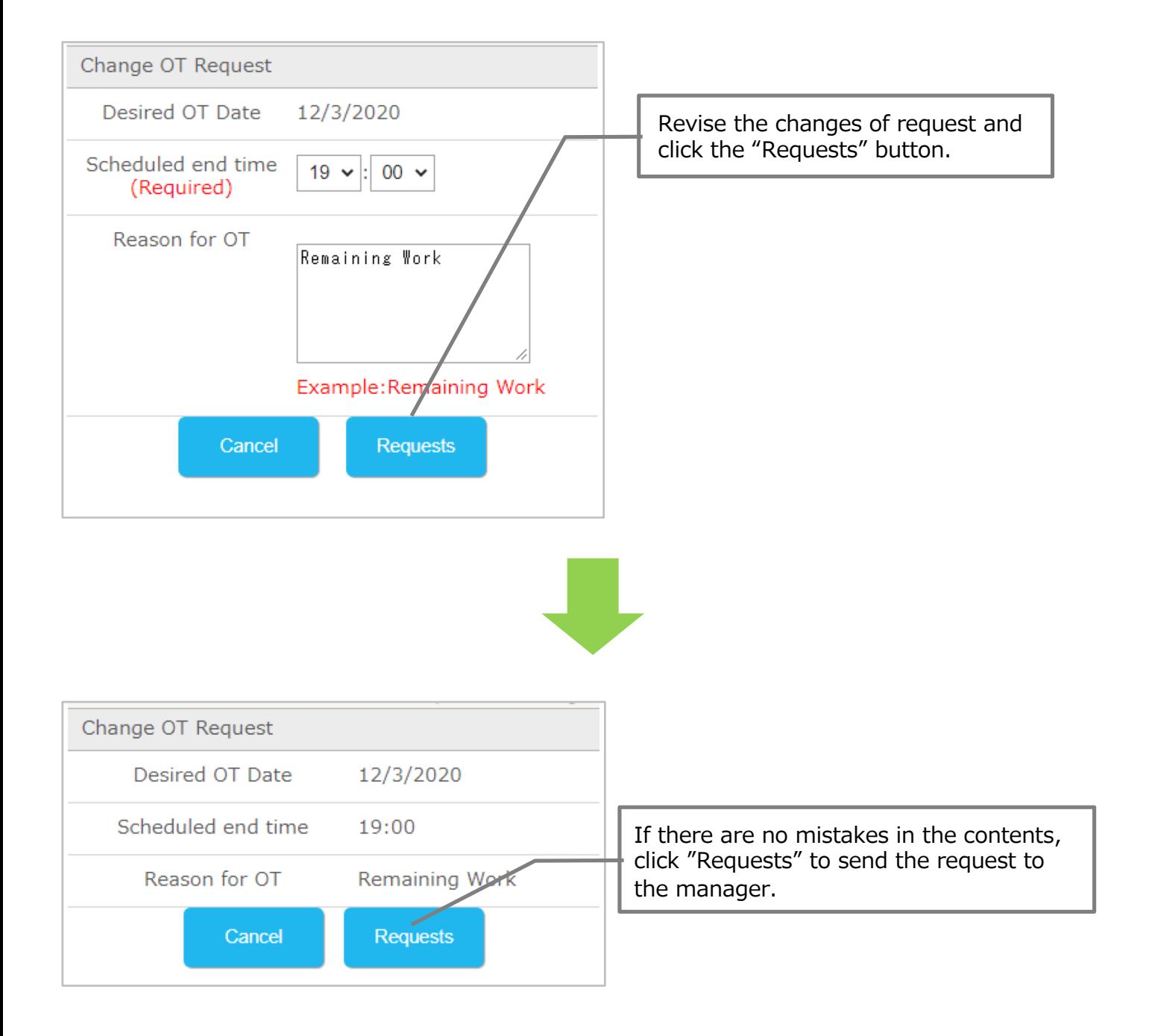

#### Cancelling the overtime requests.

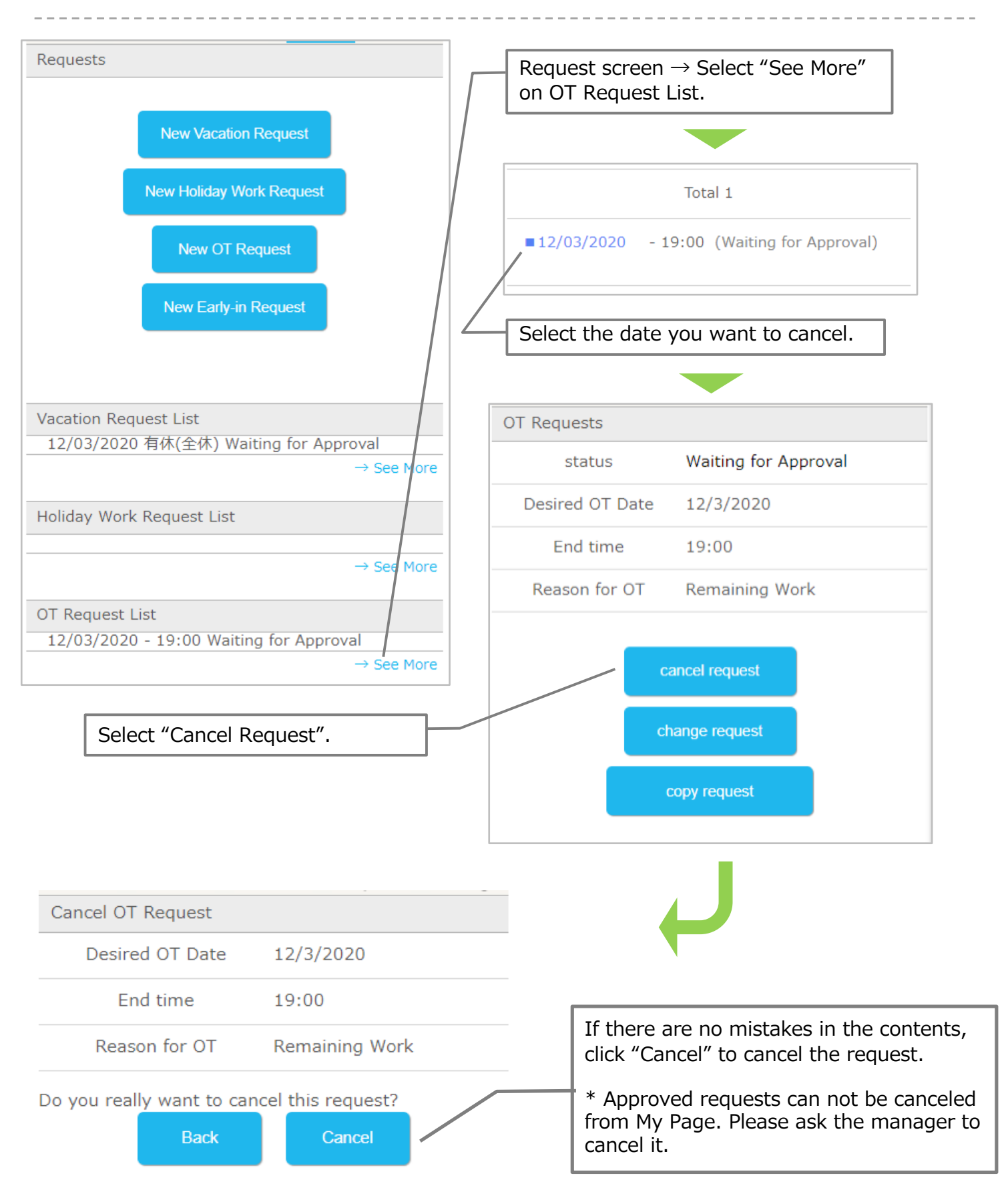

## 【Configuration】

p.32

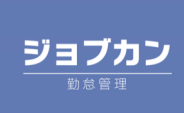

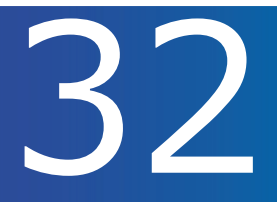

Changing your password.

\* This can be set only when the password change mode is turned on by

the manager.

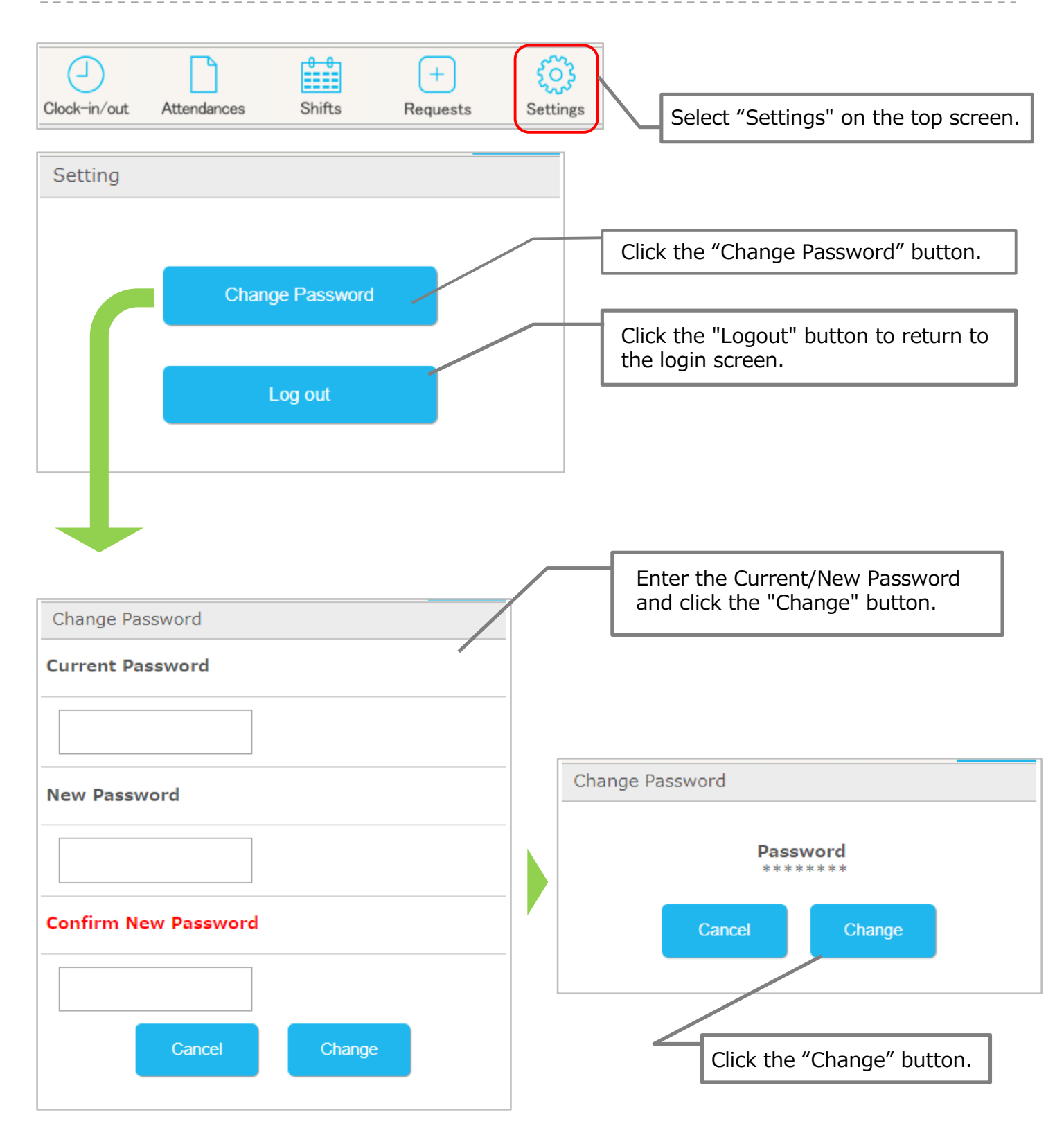